## **BAB V**

## **IMPLEMENTASI DAN PENGUIAN SISTEM**

#### **5.1 HASIL IMPLEMENTASI**

Pada tahapan ini dilakukan untuk menilai apakah yang dirancang sebelumnya telah sesuai dengan apa yang diharapkan, kegiatan ini merubah rancangan menjadi program yang dapat operasikan.

## **5.1.1 Implementasi Tampilan** *Input*

Tampilan input merupakan suatu cara masukan data, dimana akan dibutuhkan dalam proses pengasilan laporan (output).

1. Tampilan Menu Login

Login dilakukan oleh admin dan pemiik untuk dapat mengakses sistem,

dengan memasukkan *username* dan *password* maka dapat mengakses aplikasi ini.

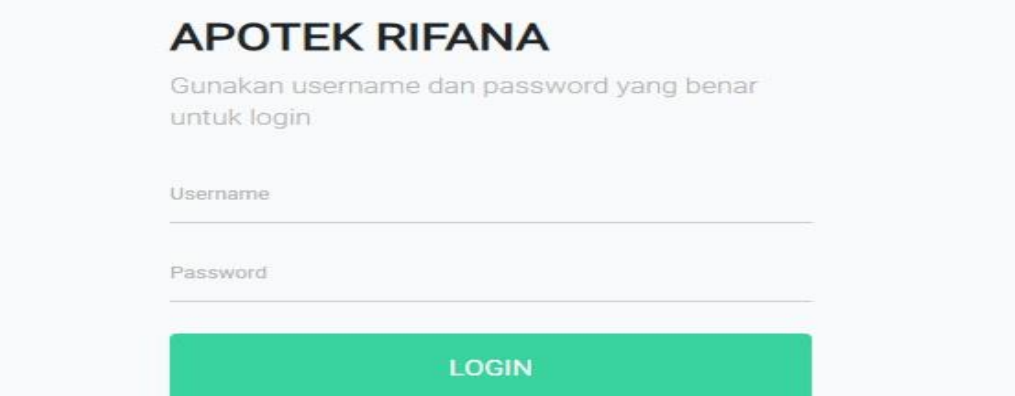

**Gambar 5.1 : Implementasi Input Login**

## 2. Tampilan Barang Masuk

Form ini merupakan tempat menginput stok obat yang masuk dari supplier yang kemudian akan akan ditambah ke jumlah stok obat yang tersedia, pada form ini kita bisa mengetahui laporan obat yang masuk berdasarkan tanggal, bulan, tahun, maupun history.

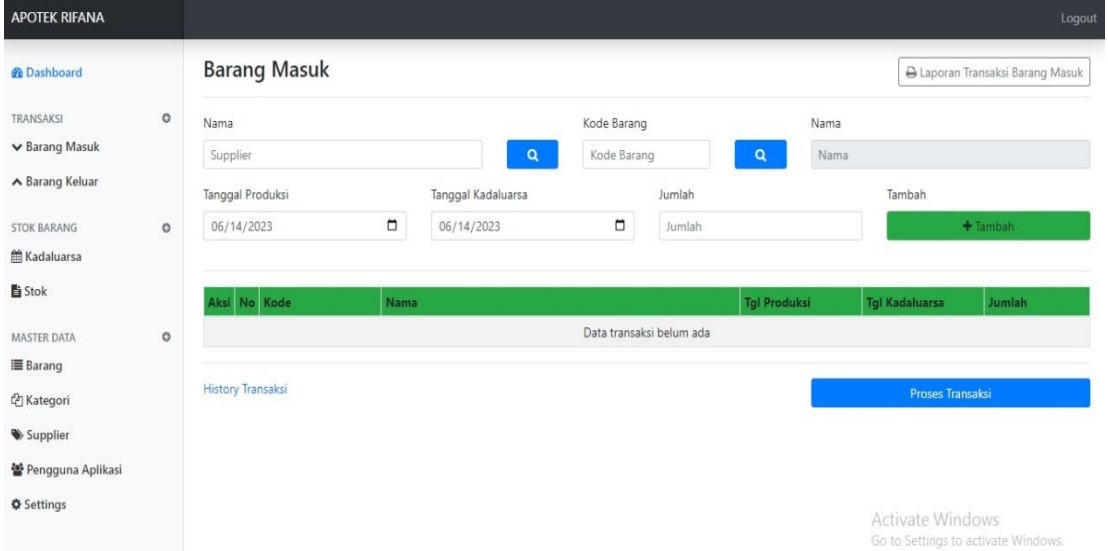

**Gambar 5.2 : Implementasi form data Obat Masuk**

## 3. Tampilan Barang Keluar

Form ini merupakan tempat dimana barang yang akan keluar diproses melalui form ini agar sistem dapat membaca yang kemudian akan dikurangkan dengan stok yang tersedia pada jumlah stok*.*

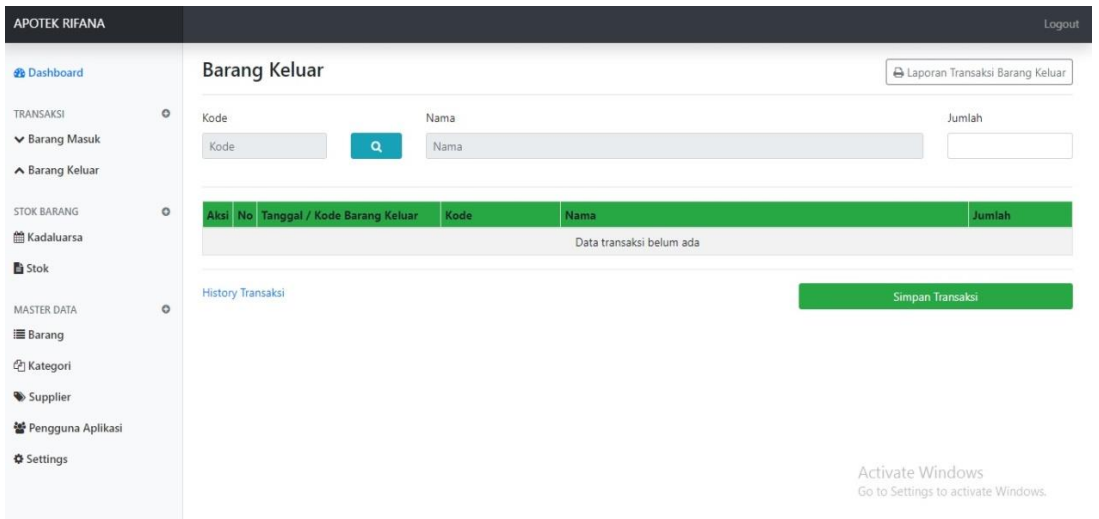

**Gambar 5.3 : Implementasi form data Obat Keluar**

## 4. Tampilan Barang Kadaluarsa

Form ini berisi tampilan daftar obat yang akan kadaluarsa dan yang sudah kadaluarsa yang ada di apotek rifana yang di input kedalam sistem. Pada form ini berfungsi untuk melakukan pengembalian atau pemusnahan obat yang akan kadaluarsa, laman ini juga bisa mencari nama obat yang akan kadaluarsa dan yang sudah kadaluarsa.

| <b>APOTEK RIFANA</b>                                |         |                                  |                              |                        |                        |                                     |               |                 |                   |                                | Logout                                  |
|-----------------------------------------------------|---------|----------------------------------|------------------------------|------------------------|------------------------|-------------------------------------|---------------|-----------------|-------------------|--------------------------------|-----------------------------------------|
| <b><i>d</i></b> Dashboard                           |         | Kadaluarsa                       |                              |                        |                        |                                     |               |                 |                   |                                | & Laporan Barang Kadaluarsa             |
| TRANSAKSI<br>$\vee$ Barang Masuk                    | $\circ$ |                                  | Mendekati Kadaluarsa         |                        |                        |                                     |               |                 |                   |                                |                                         |
| ▲ Barang Keluar                                     |         |                                  | Tampilkan 10 + data<br>Cari: |                        |                        |                                     |               |                 |                   |                                |                                         |
| STOK BARANG<br>Kadaluarsa                           | $\circ$ | $\mathbb{R}$<br>No               | Kode                         | Tanggal<br>Masuk       | Supplier               | 11.<br>Nama                         | Jumlah        | Tgl<br>Produksi | Tgl<br>Kadaluarsa | <b>Status</b>                  | Proses Obat Kadaluarsa                  |
| <b>■ Stok</b>                                       |         |                                  | MSK-<br>00042                | 2023-05-31<br>13:43:52 | Kimia<br>Farma         | <b>INSTO COOL EYE DROP</b><br>7.5ML | 13            | 2022-05-04      | 2023-06-16        | 1 hari lagi Obat<br>Kadaluarsa | Proses Obat Kadaluarsa                  |
| <b>MASTER DATA</b><br>■ Barang<br><b>Z</b> Kategori | $\circ$ | Tampilkan 1 sampai 1 dari 1 data |                              |                        |                        |                                     |               |                 |                   |                                | Sebelumnya<br>Berikutnya                |
| Supplier<br>을 Pengguna Aplikasi                     |         | Sudah Kadaluarsa                 |                              |                        |                        |                                     |               |                 |                   |                                |                                         |
| <b><math>\Phi</math></b> Settings                   |         | $M_{\odot}$<br>$U = A$           |                              | Townsel Massile        | $C_{\text{tunneling}}$ |                                     | <b>Alamsa</b> |                 |                   |                                | Tgl<br>Tgl<br>Activate Wir<br>Wednesday |

**Gambar 5.4 : Implementasi form data Kadaluarsa**

## 5. Tampilan Kartu Stok

Form ini berfungsi untuk mengetahui daftar Data Satuan Obat yang ada pada Apotek Rifana yang diinputkan kedalam sistem. Pada form ini digunakan untuk Mencari stok satu obat berdasarkan barang masuk dan keluar.

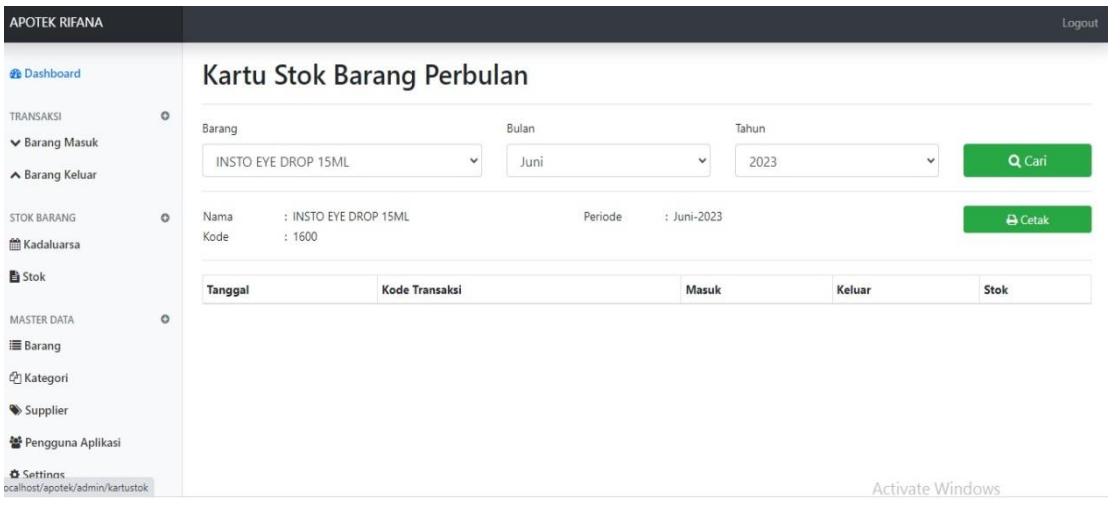

**Gambar 5.5 : Implementasi form data Stok Barang**

## 6. Tampilan Barang

Form ini berisikan stok barang secara keseluruhan yang dapat di filter berdasarkan Kode, Nama, Kategori, dan Jumlah. Pada form ini *user* dapat mencetak data stok barang yang di inginkan.

| <b>APOTEK RIFANA</b>             |         |                 |                                     |                                                     |            |                 |                     |                                 | Logout |
|----------------------------------|---------|-----------------|-------------------------------------|-----------------------------------------------------|------------|-----------------|---------------------|---------------------------------|--------|
| <b><i>G</i></b> Dashboard        |         | <b>Barang</b>   |                                     |                                                     |            |                 |                     | $+$ Tambah<br>$\bigoplus$ Cetak |        |
| TRANSAKSI<br>$\vee$ Barang Masuk | $\circ$ |                 | Tampilkan 10 + data                 |                                                     |            |                 | Cari:               |                                 |        |
| ▶ Barang Keluar                  |         | <b>No</b><br>11 | Kode<br>11                          | <b>Nama</b>                                         |            | Kategori        | $\mathbb{1}$ Jumlah | Aksi<br>11                      |        |
| STOK BARANG                      | $\circ$ |                 | 1605                                | AQUA 600ML                                          |            | <b>MINUMAN</b>  | $7\overline{ }$     | 図面                              |        |
| Kadaluarsa                       |         | $\overline{2}$  | 1607                                | NEBULIZER MASK UK M GEA                             |            | <b>ALKES</b>    | 16                  | 図面                              |        |
|                                  |         | $\overline{3}$  | 1608                                | LEUKOPLAST 1.25X4.5 M PLASTER ROLL MEDIS 10'S       |            | <b>ALKES</b>    | 15                  | 図面                              |        |
| <b>li</b> Stok                   |         | $\sqrt{4}$      | 1612                                | BD ULTRA-FINE PEN NEEDLES 0.23MM (32G)X4MM 100 PCS  |            | ALKES           | 23                  | 図面                              |        |
| <b>MASTER DATA</b>               | $\circ$ | 5               | 1613                                | <b>HYPAFIX 5CMX5M</b>                               |            | ALKES           | 15                  | 図面                              |        |
| <b>≡Barang</b>                   |         | 6               | 1614                                | BDL PAPAYA EXTRACT BIGHTENING SOAP 128 GRAM         |            | <b>KOSMETIK</b> | 25                  | 図面                              |        |
| <sup>2</sup> Kategori            |         | $\overline{7}$  | 1615                                | HYPAFIX 5CMX1M                                      |            | ALKES           | 17                  | 図面                              |        |
|                                  |         | $\,$ 8 $\,$     | 1617                                | NESCO TEST STRIP URIC ACID 25TEST STRIP MULTICHECK  |            | ALKES           | 10                  | 図面                              |        |
| Supplier                         |         | $\overline{9}$  | 1618                                | NESCO TEST STRIP GLUCOSE 25 TEST STRIP MULTICHECK 1 |            | ALKES           | 15                  | 図面                              |        |
| * Pengguna Aplikasi              |         | 10              | 1620                                | LACTACID BABY GENTLE CARE 60ML                      |            | <b>KOSMETIK</b> | 12                  | 図面                              |        |
| <b><math>Φ</math></b> Settings   |         |                 | Tampilkan 1 sampai 10 dari 358 data |                                                     | Sebelumnya | $\overline{2}$  | Activate Windo?6s   | Berikutnya                      |        |

**Gambar 5.6 : Implementasi form data Barang**

## 7. Tampilan Kategori

Pada form ini menampilkan pilihan kategori Barang yang tersedia, form ini juga dapat menambah, mengubah dan menghapus kategori.

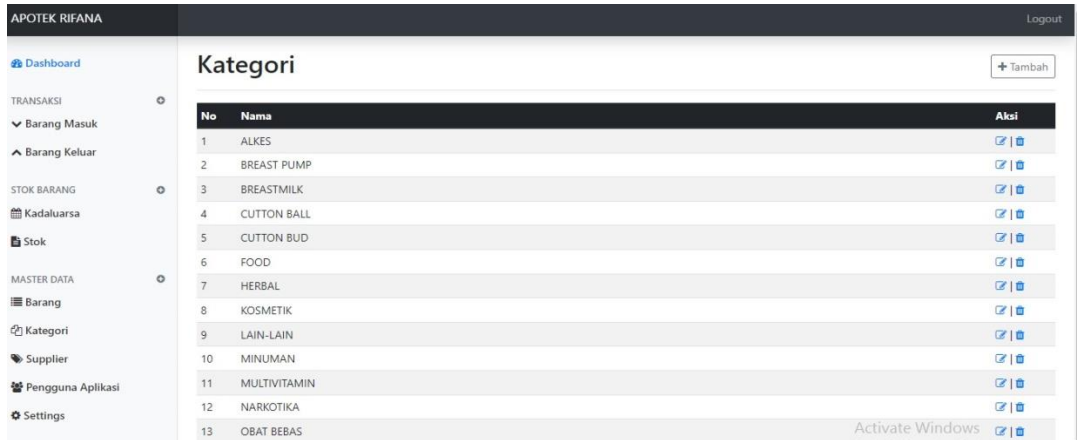

## **Gambar 5.7 : Implementasi form Kategori**

## 8. Tampilan *Supplier*

Form ini digunakan untuk melakukan pengolahan data *supplier,* pada form ini kita uga bisa mencetak data seluruh *supplier.*

| <b>APOTEK RIFANA</b>                  |         |                |                                       |                                 |                                                                                                    | Logout                        |
|---------------------------------------|---------|----------------|---------------------------------------|---------------------------------|----------------------------------------------------------------------------------------------------|-------------------------------|
| <b><i><u>Re Dashboard</u></i></b>     |         |                | Supplier                              |                                 |                                                                                                    | + Tambah<br>$\bigoplus$ Cetak |
| TRANSAKSI<br>$\vee$ Barang Masuk      | $\circ$ | <b>No</b>      | <b>Nama</b>                           | No Telp                         | <b>Alamat</b>                                                                                               | Aksi                          |
| A Barang Keluar                       |         | $\overline{c}$ | Kimia Farma<br>KDA Karisma Dewi Agung | $(0274)$ 321064<br>(0741) 56374 | Jambi<br>Jl. Kol Abunjani, Sipin Kota Jambi                                                                 | 210<br>210                    |
| <b>STOK BARANG</b>                    | $\circ$ | 3              | PT SAPTA SARI TAMA                    | $(0741)$ 41453                  | Jl. R. Wijaya No.46 The Hok, Kec. Jambi Sel., Kota Jambi, Jambi                                             | 図目                            |
| <b>M</b> Kadaluarsa                   |         | $\overline{4}$ | PT. Merapi Utama Pharma Jambi         | $(0741)$ 443735                 | Jambi Trade Center No.1, Jl. Lingkar Selatan No. 26 Kenali Asam Bawah, Kec. Kota Baru, Kota Jambi,<br>Jambi | 図目                            |
| <b>■ Stok</b>                         |         | 5              | Apotek Thehok Farma                   | 081377981800                    | Jl, Spekarno-Hatta No. 174, Pasir Putih, Kec, Jambi Sel., Kota Jambi, Jambi                                 | 区位                            |
| <b>MASTER DATA</b><br><b>■ Barang</b> | $\circ$ | 6              | PT. Millenium Pharmatama<br>Intercon  | (0741)<br>7555891               | Rajawali, Kec. Jambi Tim., Kota Jambi, Jambi                                                                | 図目                            |
| <sup>2</sup> Kategori                 |         | 7              | PT. Tirta Investama Aqua              | $\sim$                          | Jl, Lintas Pramuka No. 16, Kb. IX Kec. Sungai Gelam, Kab. Muaro Jambi, Jambi.                               | 図目                            |
| Supplier                              |         |                |                                       |                                 |                                                                                                    |                               |
| 을 Pengguna Aplikasi                   |         |                |                                       |                                 |                                                                                                    |                               |
| <b><math>Φ</math></b> Settings        |         |                |                                       |                                 | <b>Activate Windows</b><br>Go to Settings to activate Windows.                                              |                               |

**Gambar 5.8 : Implementasi form** *Supplier*

## 9. Tampilan form pengguna aplikasi *(user)*

Pada form ini menampilkan data pengguna atau siapa saja yang masuk ke dalam aplikasi Persediaan stok obat pada Apotek Rifana. Form ini merupakan form yang berfungsi untuk menambah, menghapus, atau mengubah data admin.

#### Pengguna Aplikasi Level **No Nama Username**

pimpinan

admin

Pimpinan

Admin

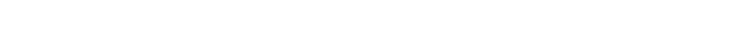

#### **Gambar 5.9 : Implementasi form Kategori**

#### **5.2.1 Implementasi Tampilan** *Output*

Pimpinan

Admin

 $\overline{z}$ 

Tampilan output merupakan hasil proses dari sistem informasi persediaanobat pada Apotek Rifana yang telah dirancang sebelumnya. Berikut adalah laporan – laporan yang dihasilkan :

Aksi

 $\overline{\mathcal{C}}$ 

## 1. Tampilan Form Menu Utama

Form ini digunakan untuk memilih menu-menu pada sistem informasi persediaan obat pada Apotek Rifana seperti dengan menklik barang maka akan menampilkan laman barang,begitu juga kategori, pengguna aplikasi dan *supplier*.

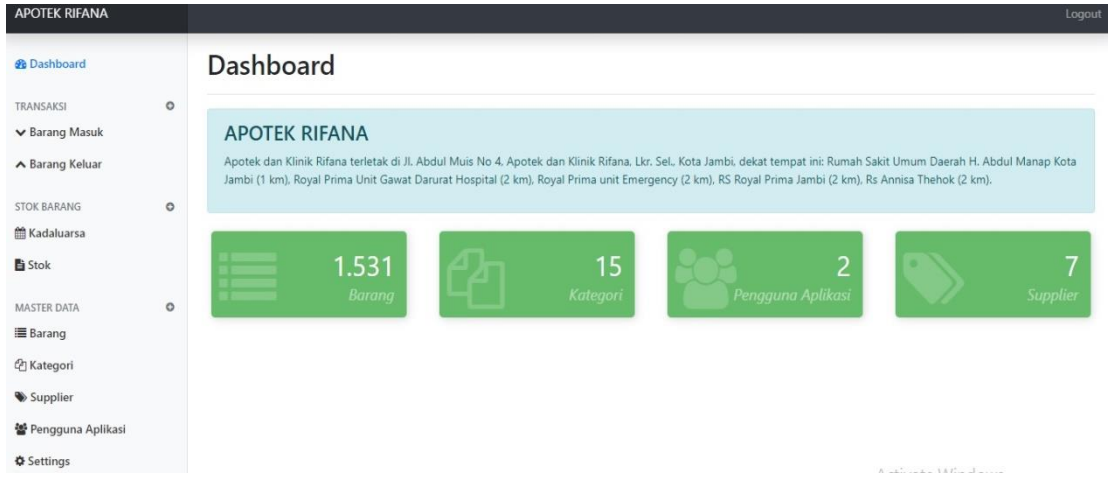

**Gambar 5.10 : Implementasi form Kategori**

## 2. Tampilan *Output* Laporan Barang Masuk

Output laporan Barang Masuk ini menampilkan informasi mengenai data-data pembelian pada Apotek Rifana. Di bawah ini merupakan hasil rancangan dari output laporan data Barang Masuk.

#### **APOTEK RIFANA**

Jl. Abdul Muis, Lkr. Sel., Kec. Jambi Sel., Kota Jambi, Jambi 36128

#### **LAPORAN DATA BARANG MASUK** BULAN : Mei 2023 Kode Barang Tgl Transaksi Kode Transaksi **No** Supplier Jumlah 06-May-2023 1671  $10^{-1}$  $\overline{1}$ MSK-00002 PT. Merapi Utama Pharma Jambi BETADINE OINTMENT 10G 06-May-2023 MSK-00003 KDA Karisma Dewi Agung 2359 AMOXICILLIN 125MG/5ML 60 ML  $15$  $\overline{2}$ 2865 06-May-2023 KDA Karisma Dewi Agung PARACETAMOL 500 MG KF 100 TABLET  $15\,$  $\overline{z}$ MSK-00003 06-May-2023 MSK-00003 KDA Karisma Dewi Agung 2929 RAMOUT ISL50 SACHETS  $10^{-1}$  $\Delta$ 2359 06-May-2023 KDA Karisma Dewi Agung AMOXICILLIN 125MG/5ML 60 ML  $15\,$  $5$ MSK-00004 KDA Karisma Dewi Agung  $\epsilon$ 06-May-2023 MSK-00004 2865 PARACETAMOL 500 MG KE 100 TABLET 15. KDA Karisma Dewi Agung 06-May-2023 2929  $7\overline{ }$ MSK-00004 RAMOLIT ISL 50 SACHETS  $20<sup>°</sup>$ 06-May-2023 PT SAPTA SARI TAMA 2923 **PRO ALBUMIN EXSTRAK IKAN GABLIS 50 KAPSUL@500MG**  $20$  $\mathbb{R}$ MSK-00005 2505 9 06-May-2023 MSK-00006 ALBUSMIN KAPSUL 30 KAPSUL @ 10 KAPSUL  $15$ Kimia Farma 10 06-May-2023 MSK-00008 PT. Tirta Investama Agua 1605 AQUA 600ML 25

#### **Gambar 5.11 : Implementasi form Laporan Barang Masuk**

1607

1608

**Contract** 

NEBULIZER MASK UK M GEA

LEUKOPLAST 1.25X4.5 M PLASTER ROLL MEDIS 10'S

Activate Windows

3. Tampilan *Output* Laporan Barang Keluar

PT SAPTA SARI TAMA

PT SAPTA SARI TAMA

and the company of the company

11 06-May-2023

06-May-2023 MSK-00010

المستشفيات المنفي المنفار المناد

 $12$ 

MSK-00009

Pada form ini merupakan laporan Barang keluar, dengan menampilkan data

yang akurat berdasarkan yang telah di input oleh sistem.

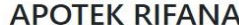

Jl. Abdul Muis, Lkr. Sel., Kec. Jambi Sel., Kota Jambi, Jambi 36128

|                | LAPORAN DATA BARANG KELUAR |                       |      |                                       |                          |  |  |  |  |  |
|----------------|----------------------------|-----------------------|------|---------------------------------------|--------------------------|--|--|--|--|--|
|                |                            |                       |      | <b>BULAN: Mei 2023</b>                |                          |  |  |  |  |  |
| No             | <b>Tgl Transaksi</b>       | <b>Kode Transaksi</b> | Kode | Barang                                | <b>Jumlah</b>            |  |  |  |  |  |
| п              | 06-May-2023                | KLU-00007             | 2359 | AMOXICILLIN 125MG/5ML 60 ML           | 3                        |  |  |  |  |  |
| $\overline{c}$ | 06-May-2023                | KLU-00007             | 2505 | ALBUSMIN KAPSUL 30 KAPSUL @ 10 KAPSUL | 4                        |  |  |  |  |  |
| 3              | 06-May-2023                | KLU-00008             | 1600 | <b>INSTO EYE DROP 15ML</b>            | 3                        |  |  |  |  |  |
| 4              | 06-May-2023                | KLU-00009             | 1607 | NEBULIZER MASK UK M GEA               | 7                        |  |  |  |  |  |
| 5              | 06-May-2023                | KLU-00010             | 2359 | AMOXICILLIN 125MG/5ML 60 ML           | 6                        |  |  |  |  |  |
| 6              | 06-May-2023                | KLU-00012             | 2359 | AMOXICILLIN 125MG/5ML 60 ML           | 3                        |  |  |  |  |  |
| $\overline{7}$ | 06-May-2023                | KLU-00013             | 1607 | NEBULIZER MASK UK M GEA               | $\overline{c}$           |  |  |  |  |  |
| 8              | 08-May-2023                | KLU-00014             | 1623 | LACTOGEN 1 180G                       | $\overline{2}$           |  |  |  |  |  |
| $\overline{9}$ | 08-May-2023                | KLU-00015             | 1722 | BEBELOVE 1 200 GRAM                   |                          |  |  |  |  |  |
| 10             | 08-May-2023                | KLU-00016             | 1731 | CHACHA                                | $\overline{c}$           |  |  |  |  |  |
| 11             | 08-May-2023                | KLU-00017             | 1750 | GEA NEBULIZER MASK DEWASA             | $\overline{2}$           |  |  |  |  |  |
| 12             | 08-May-2023                | KLU-00018             | 1600 | INSTO EYE DROP 15ML                   | $\overline{\phantom{a}}$ |  |  |  |  |  |
| 12             | 17.142022                  | V11100010             | 1605 | AQUA 500ML                            | Activate Windows         |  |  |  |  |  |

**Gambar 5.12 : Implementasi form Laporan Barang Keluar**

 $25$ 

15

#### 4. Tampilan *Output* Laporan Barang Kadaluarsa

Tampilan Output Laporan ini menampilkan data barang yang sudah kadaluarsa maupun yang akan jatuh tempo kadaluarsa sebelum 30 hari dengan menampilkan data yang lengkap mulai dari kode, tanggal barang tersebut masuk, nama supplier, jumlah barang yang kadaluarsa, tanggal produksi, tanggal kadaluarsa hingga keterangan apakah barang atau obat tersebut akan dikembalikan atau dimusnahkan. Dengan adanya laporan barang kadaluarsa ini maka akan memudahkan admin atau pemilik mengetahui kapan akan melakukan restock barang atau obatobatan yang akan di masukkan kembali ke dalam gudang.

#### **APOTEK RIFANA**

Jl. Abdul Muis, Lkr. Sel., Kec. Jambi Sel., Kota Jambi, Jambi 36128

#### LAPORAN DATA BARANG KADALUARSA BULAN : Mei 2023

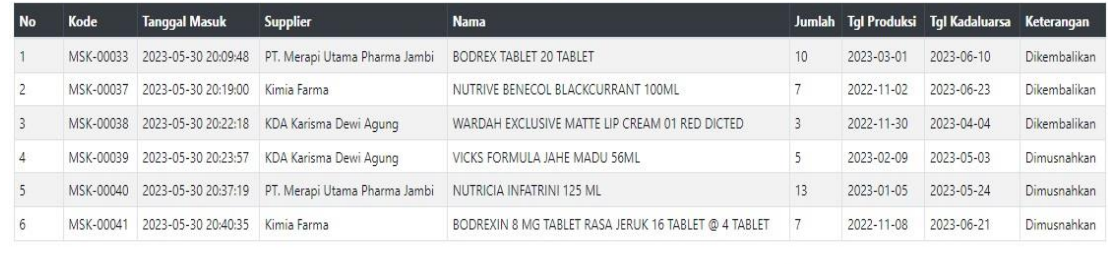

Jambi, 18-Jun-2023 Mengetahui

#### **Gambar 5.12 : Implementasi form Laporan Data Barang Kadaluarsa**

#### 5. Tampilan *Output* Laporan Stok Barang

Berikut ini menampilkan hasil *output* Laporan Stok Barang yang yang tersedia di gudang Apotek Rifana, dengan menampilkan laporan yang akurat sesuai dengan inputan yang telah diproses oleh sistem maka implementasi ini akan memudahkan karyawan atau pemilik untuk mengetahui ketersediaan barang atau obat yang ada di gudang dengan demikian akan mempermudah dalam pengecekan jumlah yang ada. Pada proses ini juga bisa memfilter untuk kategori apa saja yang ingin di proses menjadi laporan dan dapat diketahui melalui jumlah obat obatan yang mulai dari terkecil hingga terbesar.

#### **APOTEK RIFANA**

Jl. Abdul Muis, Lkr. Sel., Kec. Jambi Sel., Kota Jambi, Jambi 36128

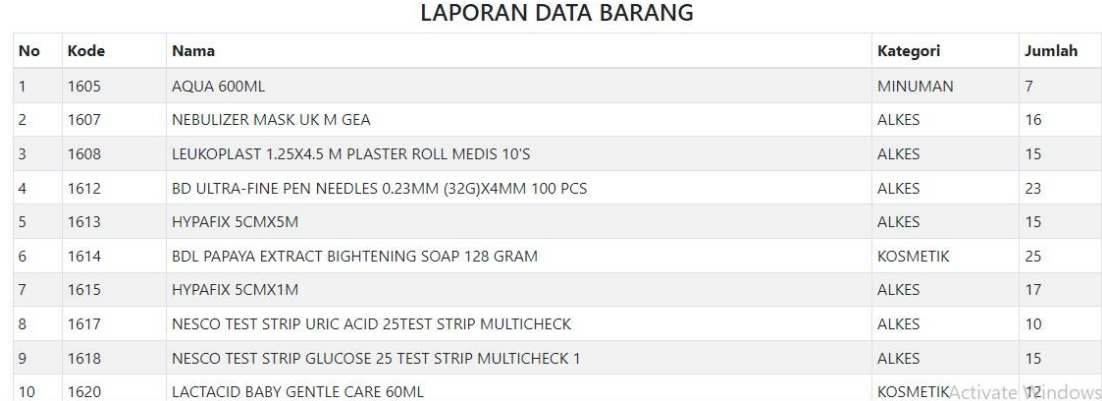

#### **Gambar 5.13 : Implementasi form Laporan Data Barang**

#### 6. Tampilan *Output* Laporan Data *Supplier*

Tampilan output laporan data *supplier* ini menampilkan informasi mengenai data-data user pada Apotek Rifana. Di bawah ini merupakan rancangan dari output laporan data *supplier.*

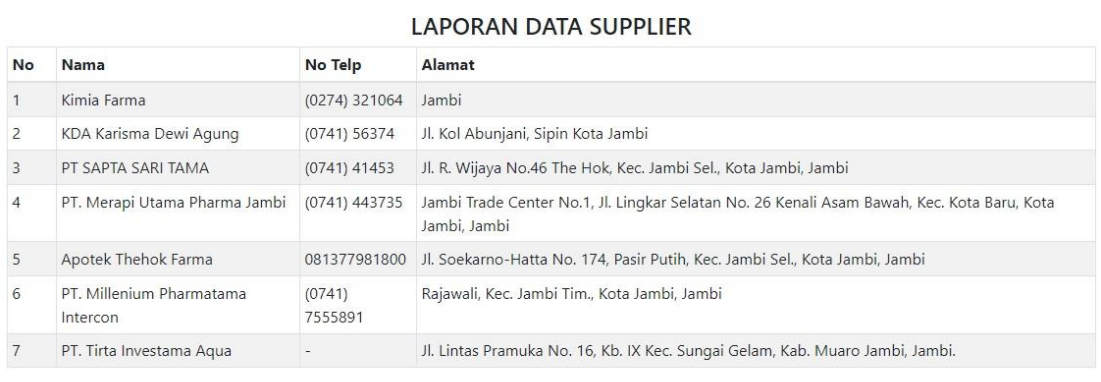

#### **APOTEK RIFANA**

Jl. Abdul Muis, Lkr. Sel., Kec. Jambi Sel., Kota Jambi, Jambi 36128

Jambi, 18-Jun-2023

Activate Windows

**Gambar 5.14 : Implementasi form Laporan Data Barang**

## **5.2 PENGUJIAN SISTEM**

Pada bagian ini akan dijelaskan tahapan pengujian atas sistem yang telah dirancang. Pengujian sistem ini menggunakan black box dimana penulis melakukan pengecekan hasil keluaran dari aplikasi dan apabila hasil keluaran tidak sesuai atau terjadi kesalahan maka penulis melakukan perbaikan agar hasil keluar dari aplikasi sesuai dengan hasil yang diharapkan.

1. Pengujian Form Login

Pengujian form login digunakan untuk memastikan bahwa form login telah dapat digunakan dengan baik dan sesuai fungsi nya.

| NO             | <b>MODUL</b><br><b>YANG</b><br><b>DIUJI</b> | <b>PROSEDUR</b><br><b>PENGUJIAN</b> | <b>MASUKAN</b> | <b>KELUARAN</b><br><b>YANG</b><br><b>DIHARAPKAN</b> | <b>HASIL</b><br>YANG<br><b>DIDAPAT</b> | <b>KESIMPULAN</b> |
|----------------|---------------------------------------------|-------------------------------------|----------------|-----------------------------------------------------|----------------------------------------|-------------------|
| $\mathbf{1}$   | Pengujian                                   | Jalankan                            | - Isi          | Menuju ke                                           | Menuju                                 | Berhasil          |
|                | pada form                                   | sistem                              | username       | menu utama                                          | ke menu                                |                   |
|                | login                                       |                                     | dan            |                                                     | utama                                  |                   |
|                |                                             |                                     | password       |                                                     |                                        |                   |
|                |                                             |                                     | - Mengklik     |                                                     |                                        |                   |
|                |                                             |                                     | login          |                                                     |                                        |                   |
| $\overline{2}$ | Pengujian                                   | Jalankan                            | - isi          | Pesan:                                              | Pesan:                                 | Berhasil          |
|                | pada form                                   | sistem                              | username       | "Maaf, Anda                                         | "Maaf,                                 |                   |
|                | login                                       |                                     | dan            | Gagal Login"                                        | Anda                                   |                   |
|                |                                             |                                     | password       |                                                     | Gagal                                  |                   |
|                |                                             |                                     | selain data    |                                                     | Login"                                 |                   |
|                |                                             |                                     | yang ada di    |                                                     |                                        |                   |
|                |                                             |                                     | database       |                                                     |                                        |                   |
|                |                                             |                                     | - Mengklik     |                                                     |                                        |                   |
|                |                                             |                                     | login          |                                                     |                                        |                   |
| $\overline{3}$ | Pengujian                                   | Jalankan                            | - Tidak        | Pesan:                                              | Pesan:                                 | Berhasil          |
|                | pada form                                   | sistem                              | mengisi        | "Maaf, Anda                                         | "Maaf,                                 |                   |
|                | login                                       |                                     | username       | Gagal Login                                         | Anda                                   |                   |
|                |                                             |                                     | dan            |                                                     | Gagal                                  |                   |
|                |                                             |                                     | password       |                                                     | Login"                                 |                   |
|                |                                             |                                     | - Mengklik     |                                                     |                                        |                   |
|                |                                             |                                     | login          |                                                     |                                        |                   |

**Table 5.1 Pengujian** *Form Login*

2. Pengujian Form Barang Masuk

Pengujian form pembelian digunakan untuk memastikan bahwa form pembelian telah dapat digunakan dengan baik dan sesuai fungsi nya.

| NO             | <b>MODUL</b><br><b>YANG</b><br><b>DIUJI</b>   | <b>PROSEDUR</b><br><b>PENGUJIAN</b>                                                                                                    | <b>MASUKAN</b>                               | <b>KELUARAN</b><br>YANG<br><b>DIHARAPKAN</b>                                                          | <b>HASIL</b><br>YANG<br><b>DIDAPAT</b>           | <b>KESIMPULAN</b> |
|----------------|-----------------------------------------------|----------------------------------------------------------------------------------------------------|----------------------------------------------|----------------------------------------------------------------------------------------------------|--------------------------------------------------|-------------------|
| $\mathbf{1}$   | Pengujia<br>n pada<br>form<br>Barang<br>Masuk | - Buka<br>aplikasi<br>- Pilih<br>Transaksi<br>Barang<br>Masuk<br>-Masukkan<br>data yang<br>akan<br>ditambah<br>- Klik<br>Tambah<br>- Klik Proses<br>Transaksi | - Masukkan<br>Data yang<br>akan di<br>tambah | Menampilkan<br>pesan "data<br>tersimpan"<br>data yang di<br>tambah telah<br>tersimpan ke<br>database. | Menampil<br>kan pesan<br>"data<br>tersimpan<br>, | Berhasil          |
| $\overline{2}$ | Pengujia<br>n pada<br>form<br>Barang<br>Masuk | - Buka<br>aplikasi<br>- Pilih<br>Transaksi<br>Barang<br>Masuk<br>-Masukkan<br>data yang<br>akan Hapus<br>- Klik icon<br>hapus<br>- Klik Proses<br>Transaksi   | - Masukkan<br>Data yang<br>akan di<br>Hapus  | Menghapus<br>data yang telah<br>di input                                                              | Data<br>terhapus                                 | Berhasil          |

**Table 5.2 Pengujian** *Form* **Barang Masuk**

## 3. Pengujian Form Barang Keluar

Pengujian modul Transaksi Penjualan obat ini dilakukan untuk melihat apakah sistem yang dirancang sudah berjalan dengan baik atau tidak. Pengujian dilakukan berdasarkan tombol-tombol yang ada.

| NO             | <b>MODUL</b><br><b>YANG</b><br><b>DIUJI</b>           | <b>PROSEDUR</b><br><b>PENGUJIAN</b>                                                                                                    | <b>MASUKAN</b>                               | <b>KELUARAN</b><br><b>YANG</b><br><b>DIHARAPKAN</b> | <b>HASIL</b><br><b>YANG</b><br><b>DIDAPAT</b> | <b>KESIMPULAN</b> |
|----------------|-------------------------------------------------------|----------------------------------------------------------------------------------------------------|----------------------------------------------|-----------------------------------------------------|-----------------------------------------------|-------------------|
| $\mathbf{1}$   | Pengujia<br>n pada<br>form<br>Barang<br>Keluar        | - Buka<br>aplikasi<br>- Pilih<br>Transaksi<br>Barang<br>Keluar<br>-Masukkan<br>data yang<br>akan<br>ditambah<br>- Klik Enter<br>- Klik<br>Simpan<br>Transaksi | - Masukkan<br>Data yang<br>akan di<br>tambah | Memproses<br>data untuk<br>dikeluarkan<br>dari stok | Data<br>dikeluark<br>an dari<br>stok          | Berhasil          |
| $\overline{2}$ | Pengujia<br>n pada<br>form<br><b>Barang</b><br>Keluar | - Buka<br>aplikasi<br>- Pilih<br>Transaksi<br>Barang<br>Keluar<br>-Masukkan<br>data yang<br>akan hapus<br>- Klik Enter<br>- Klik<br>Simpan<br>Transaksi       | - Masukkan<br>Data yang<br>akan di<br>Hapus  | Menghapus<br>data yang telah<br>di input            | Data<br>terhapus                              | Berhasil          |

**Table 5.3 Pengujian** *Form* **Barang Keluar**

## 4. Pengujian Form Barang Kadaluarsa

Pengujian modul Obat Kadaluarsa ini dilakukan untuk melihat apakah sistem yang dirancang sudah berjalan dengan baik atau tidak. Pengujian dilakukan berdasarkan tombol-tombol yang ada.

| NO             | <b>MODUL</b><br><b>YANG</b><br><b>DIUJI</b>            | <b>PROSEDUR</b><br><b>PENGUJIAN</b>                                                                                                    | <b>MASUKAN</b>                           | <b>KELUARAN</b><br><b>YANG</b><br><b>DIHARAPKAN</b> | <b>HASIL</b><br>YANG<br><b>DIDAPAT</b> | <b>KESIMPULAN</b> |
|----------------|--------------------------------------------------------|----------------------------------------------------------------------------------------------------|------------------------------------------|-----------------------------------------------------|----------------------------------------|-------------------|
| $\mathbf{1}$   | Pengujia<br>n pada<br>form<br>Barang<br>Kadalua<br>rsa | - Buka<br>aplikasi<br>- Pilih Stok<br><b>Barang</b><br>Kadaluarsa<br>-Pilih data<br>yang akan<br><b>Diproses</b><br>- Pilih<br>Keterangan<br>Dikembalika<br>n atau<br>Dimusnahka<br>n |                                          | Memproses<br>data untuk<br>dikeluarkan<br>dari stok | Data<br>dikeluark<br>an dari<br>stok   | Berhasil          |
| $\overline{2}$ | Pengujia<br>n pada<br>form<br>Barang<br>Kadalua<br>rsa | - Klik Proses<br>- Buka<br>aplikasi<br>- Pilih Stok<br>Barang<br>Kadaluarsa                                                                                                    | Masukkan<br>Data yang<br>akan di<br>Cari | Menampilkan<br>Hasil<br>Pencarian                   | Menampil<br>kan Hasil<br>Pencarian     | Berhasil          |

**Table 5.4 Pengujian** *Form* **Kadaluarsa**

## 5. Pengujian Form Kartu Stok Barang

Pengujian Kartu Stok Barang ini dilakukan untuk melihat apakah sistem yang dirancang sudah berjalan dengan baik atau tidak dengan menampilkan satuan barang yang di inputkan. Pengujian dilakukan berdasarkan tombol-tombol yang ada.

| NO             | <b>MODUL</b><br>YANG<br><b>DIUJI</b> | <b>PROSEDUR</b><br><b>PENGUJIAN</b> | <b>MASUKAN</b>       | <b>KELUARAN</b><br><b>YANG</b><br><b>DIHARAPKAN</b> | <b>HASIL</b><br><b>YANG</b><br><b>DIDAPAT</b> | <b>KESIMPULAN</b> |
|----------------|--------------------------------------|-------------------------------------|----------------------|-----------------------------------------------------|-----------------------------------------------|-------------------|
| $\mathbf{1}$   | Pengujia                             | - Buka                              | - Masukkan           | Memproses                                           | Data                                          | Berhasil          |
|                | n pada                               | aplikasi<br>- Pilih Stok            | Data yang<br>akan di | data untuk<br>dikeluarkan                           | dikeluark                                     |                   |
|                | form<br>data                         |                                     | tambah               | dari stok                                           | an dari<br>stok                               |                   |
|                | satuan                               | <b>Barang</b><br>-Masukkan          |                      |                                                     |                                               |                   |
|                | obat                                 | data yang                           |                      |                                                     |                                               |                   |
|                |                                      | akan                                |                      |                                                     |                                               |                   |
|                |                                      | ditambah                            |                      |                                                     |                                               |                   |
|                |                                      | - Klik Enter                        |                      |                                                     |                                               |                   |
|                |                                      | - Klik                              |                      |                                                     |                                               |                   |
|                |                                      | Simpan                              |                      |                                                     |                                               |                   |
|                |                                      | Transaksi                           |                      |                                                     |                                               |                   |
| $\overline{2}$ | Pengujia                             | - Buka                              | - Masukkan           | Menghapus                                           | Data                                          | Berhasil          |
|                | n pada                               | aplikasi                            | Data yang            | data yang telah                                     | terhapus                                      |                   |
|                | form                                 | - Pilih                             | akan di              | di input                                            |                                               |                   |
|                | <b>Barang</b><br>Keluar              | Transaksi                           | Hapus                |                                                     |                                               |                   |
|                |                                      | <b>Barang</b><br>Keluar             |                      |                                                     |                                               |                   |
|                |                                      | -Masukkan                           |                      |                                                     |                                               |                   |
|                |                                      | data yang                           |                      |                                                     |                                               |                   |
|                |                                      | akan hapus                          |                      |                                                     |                                               |                   |
|                |                                      | - Klik Enter                        |                      |                                                     |                                               |                   |
|                |                                      | - Klik                              |                      |                                                     |                                               |                   |
|                |                                      | Simpan                              |                      |                                                     |                                               |                   |
|                |                                      | Transaksi                           |                      |                                                     |                                               |                   |

**Table 5.5 Pengujian** *Form* **Kartu Stok Barang**

6. Pengujian Form Persedian Barang

Pengujian modul Persediaan ini dilakukan untuk melihat apakah sistem yang dirancang sudah berjalan dengan baik atau tidak. Pengujian dilakukan berdasarkan tombol-tombol yang ada.

| NO             | <b>MODUL</b><br><b>YANG</b><br><b>DIUJI</b>                          | <b>PROSEDUR</b><br><b>PENGUJIAN</b>                                                                                                    | <b>MASUKAN</b>                                                            | <b>KELUARAN</b><br><b>YANG</b><br><b>DIHARAPKAN</b> | <b>HASIL</b><br><b>YANG</b><br><b>DIDAPAT</b> | <b>KESIMPULAN</b> |
|----------------|----------------------------------------------------------------------|----------------------------------------------------------------------------------------------------|---------------------------------------------------------------------------|-----------------------------------------------------|-----------------------------------------------|-------------------|
| $\mathbf{1}$   | Pengujian<br>pada form<br>menamba<br>h data<br>persediaa<br>n barang | -Jalankan<br>sistem<br>- Login<br>sebagai<br>admin<br>- Mengklik<br>menu<br>barang<br>pada menu<br>utama<br>- Mengklik<br>tombol<br>tambah | - Mengisi<br>data barang<br>yang akan<br>ditambah<br>- Mengklik<br>simpan | Pesan :<br>"Berhasil<br>Simpan<br>Barang"           | Data<br>Berhasil<br>Ditambah                  | Berhasil          |
| $\overline{2}$ | Pengujian<br>pada form<br>menamba<br>h data<br>persediaa<br>n barang | -Jalankan<br>sistem<br>- Login<br>sebagai<br>admin<br>- Mengklik<br>menu<br>barang<br>pada menu<br>utama<br>- Mengklik<br>tombol<br>tambah | - Mengisi<br>data barang<br>tidak<br>lengkap<br>- Mengklik<br>simpan      | Pesan:<br>"Silahkan isi<br>kolom ini"               | Pesan:<br>"Silahkan<br>isi kolom<br>ini"      | Berhasil          |
| 3              | Pengujian                                                            | -Jalankan                                                                                                    | Mengisi                                                                   | Pesan:                                              | Pesan:                                        | Berhasil          |

**Table 5.6 Pengujian** *Form* **Persedian Barang**

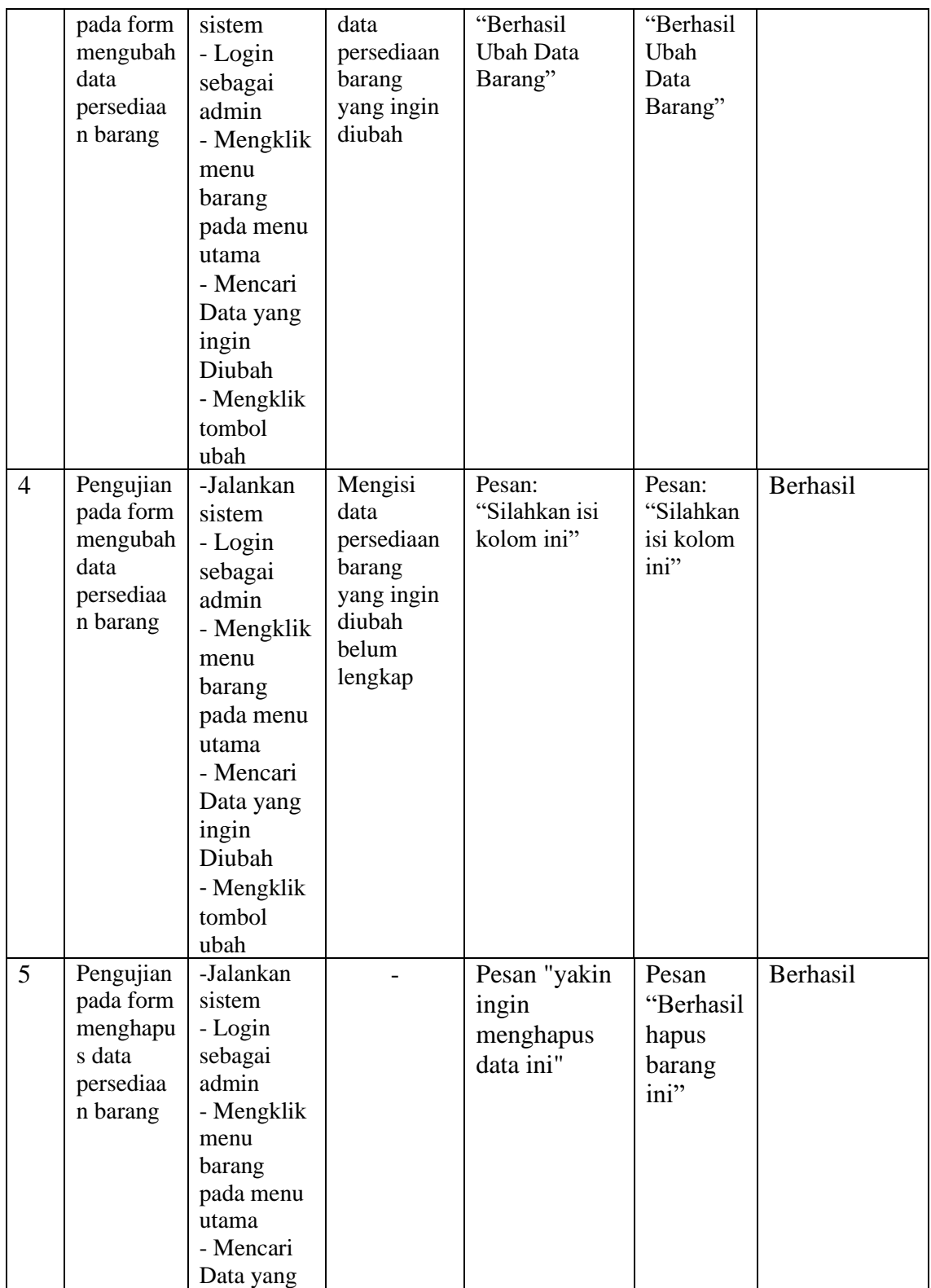

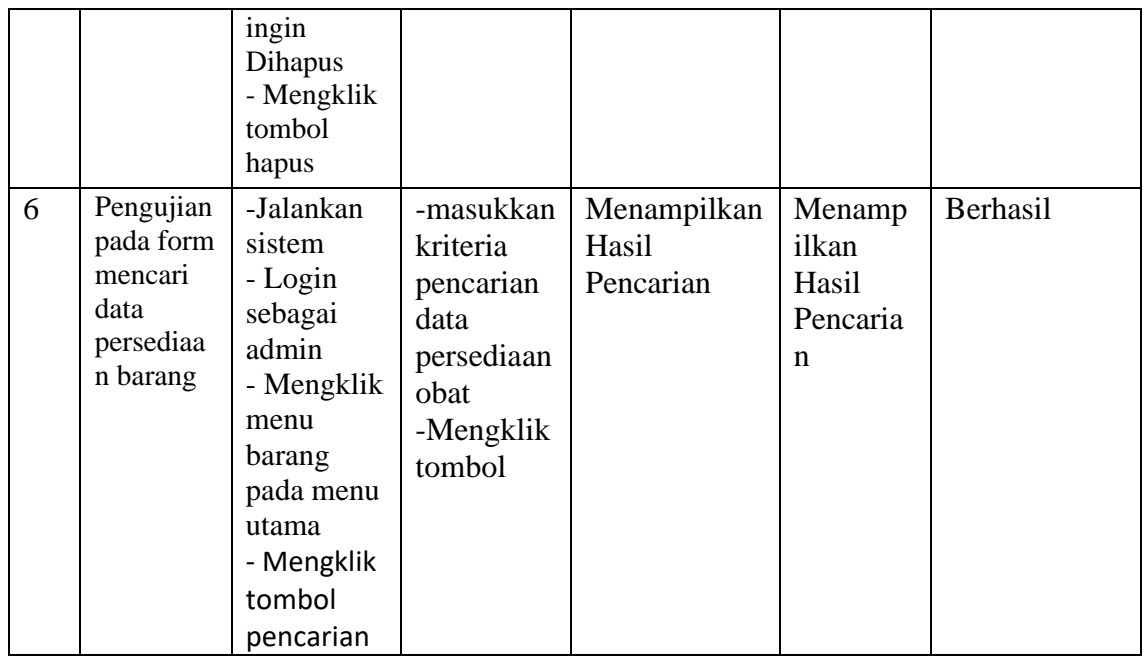

# 7. Pengujian Form Kategori Barang

Pengujian modul form Kategori ini dilakukan untuk melihat apakah sistem

yang dirancang sudah berjalan dengan baik atau tidak. Pengujian dilakukan

berdasarkan tombol-tombol yang ada.

| N <sub>O</sub> | <b>MODUL</b><br>YANG<br><b>DIUJI</b>                              | <b>PROSEDUR</b><br><b>PENGUJIAN</b>                                                               | <b>MASUKAN</b>                                                                 | <b>KELUARAN</b><br>YANG<br><b>DIHARAPKAN</b> | <b>HASIL</b><br>YANG<br><b>DIDAPAT</b> | <b>KESIMPULAN</b> |
|----------------|-------------------------------------------------------------------|---------------------------------------------------------------------------------------------------|--------------------------------------------------------------------------------|----------------------------------------------|----------------------------------------|-------------------|
| 1              | Pengujian<br>pada form<br>menamba<br>h data<br>Kategori<br>barang | -Jalankan<br>sistem<br>- Login<br>sebagai<br>admin<br>- Mengklik<br>menu<br>kategori<br>pada menu | - Mengisi<br>data<br>kategori<br>yang akan<br>ditambah<br>- Mengklik<br>simpan | Pesan :<br>"Berhasil<br>Simpan<br>Kategori"  | Data<br><b>Berhasil</b><br>Ditambah    | <b>Berhasil</b>   |

**Table 5.7 Pengujian** *Form* **Kategori Barang**

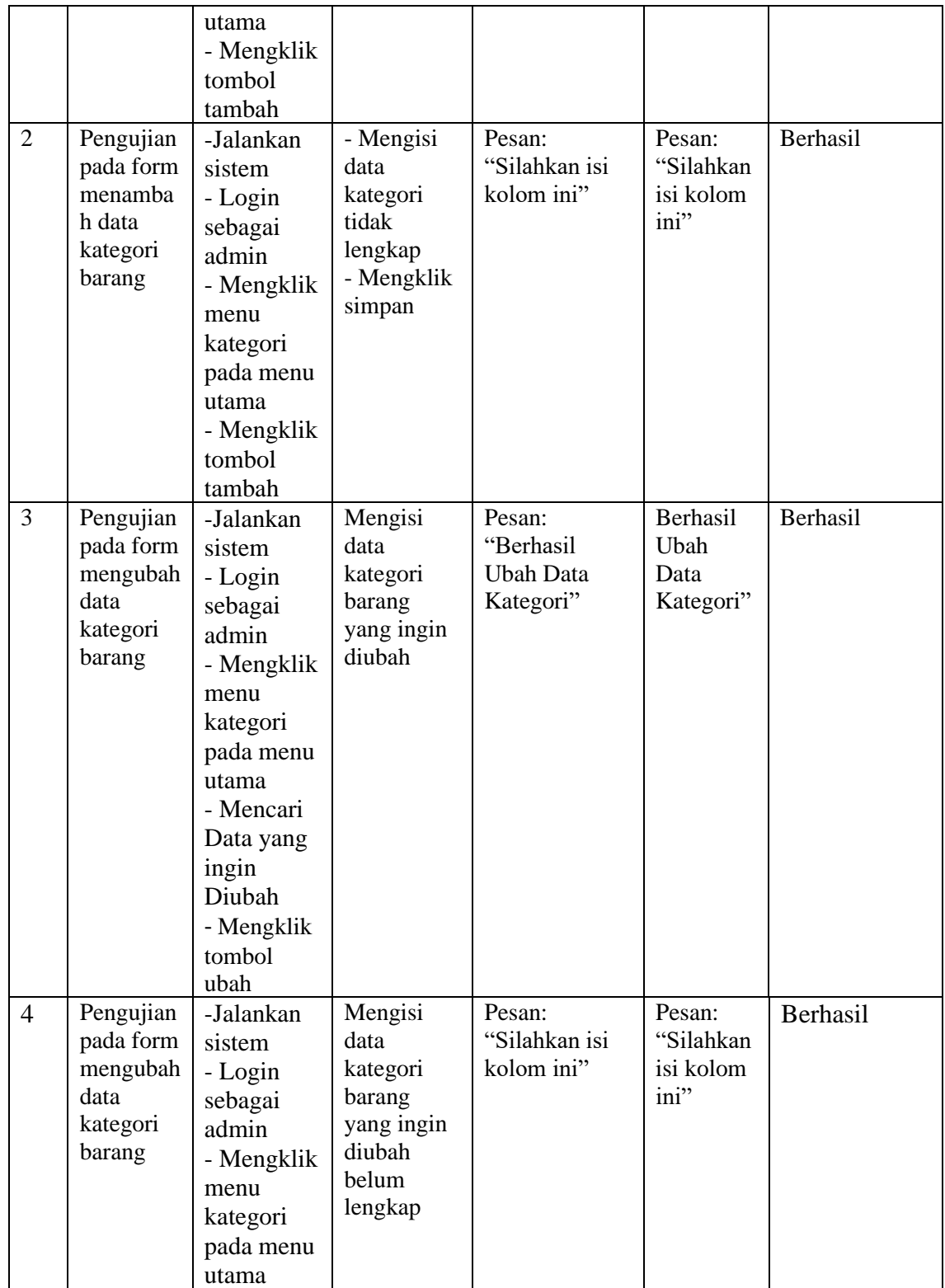

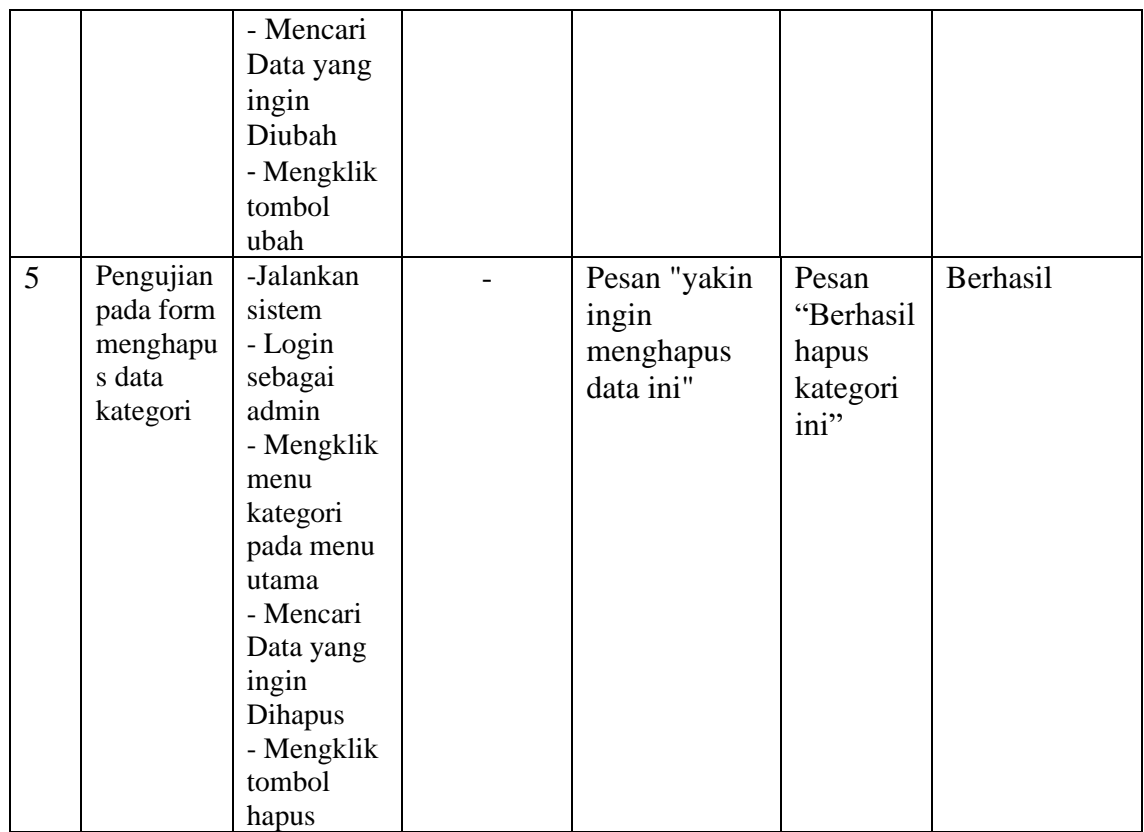

## 8. Pengujian Form *Supplier*

Pengujian modul form *Supplier* ini dilakukan untuk melihat apakah sistem yang dirancang sudah berjalan dengan baik atau tidak. Pengujian dilakukan berdasarkan tombol-tombol yang ada.

**Table 5.8 Pengujian** *Form Supplier*

| N <sub>O</sub> | <b>MODUL</b><br><b>YANG</b><br><b>DIUJI</b> | <b>PROSEDUR</b><br><b>PENGUJIAN</b> | <b>MASUKAN</b> | <b>KELUARAN</b><br>YANG<br><b>DIHARAPKAN</b> | <b>HASIL</b><br>YANG<br><b>DIDAPAT</b> | <b>KESIMPULAN</b> |
|----------------|---------------------------------------------|-------------------------------------|----------------|----------------------------------------------|----------------------------------------|-------------------|
|                | Pengujian                                   | -Jalankan                           | - Mengisi      | Pesan :                                      | Data                                   | <b>Berhasil</b>   |
|                | pada form                                   | sistem                              | data           | "Berhasil                                    | Berhasil                               |                   |
|                | menamba                                     | - Login                             | supplier       | Simpan                                       | Ditambah                               |                   |
|                | h data                                      | sebagai                             | yang akan      | supplier"                                    |                                        |                   |

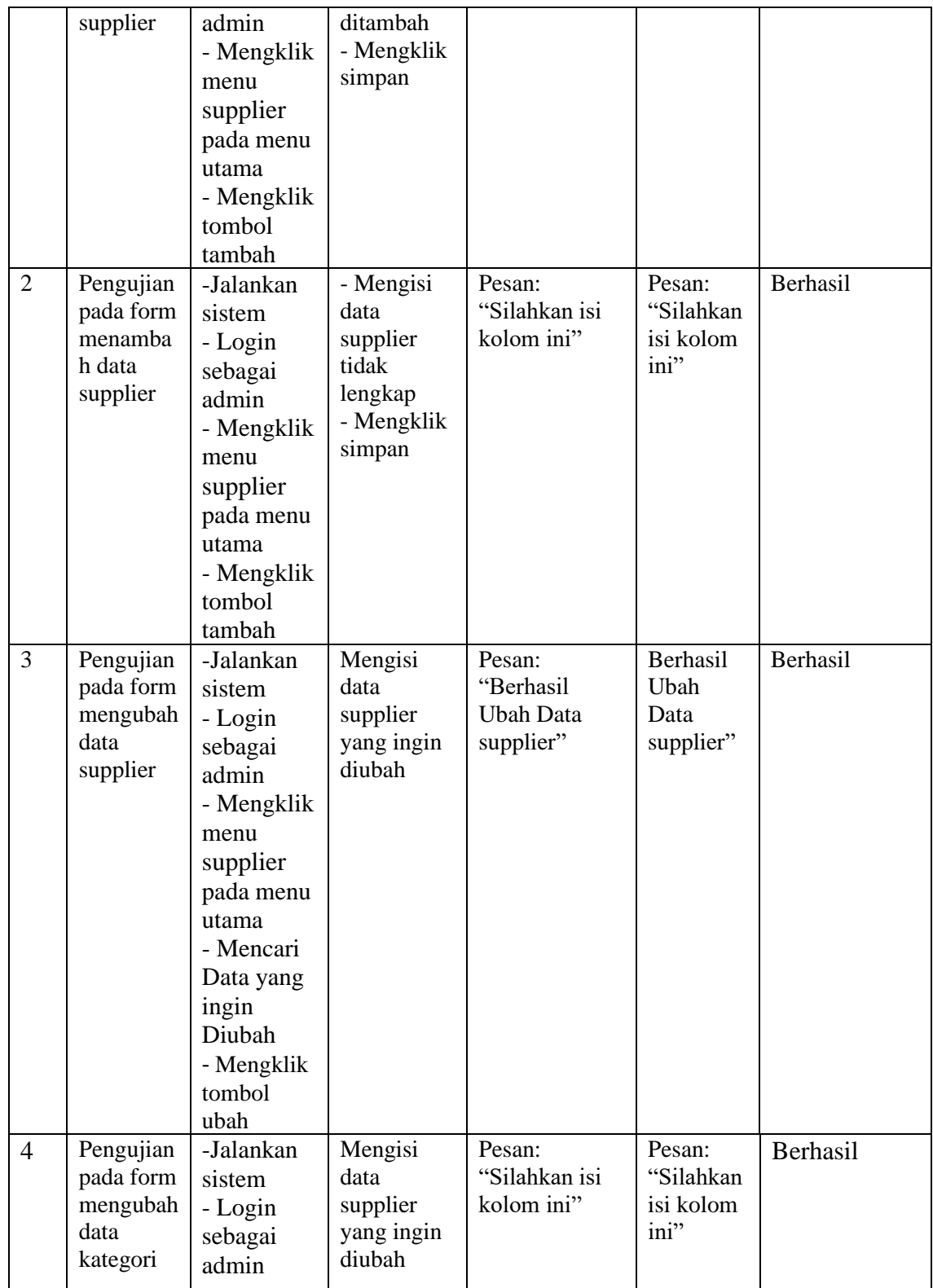

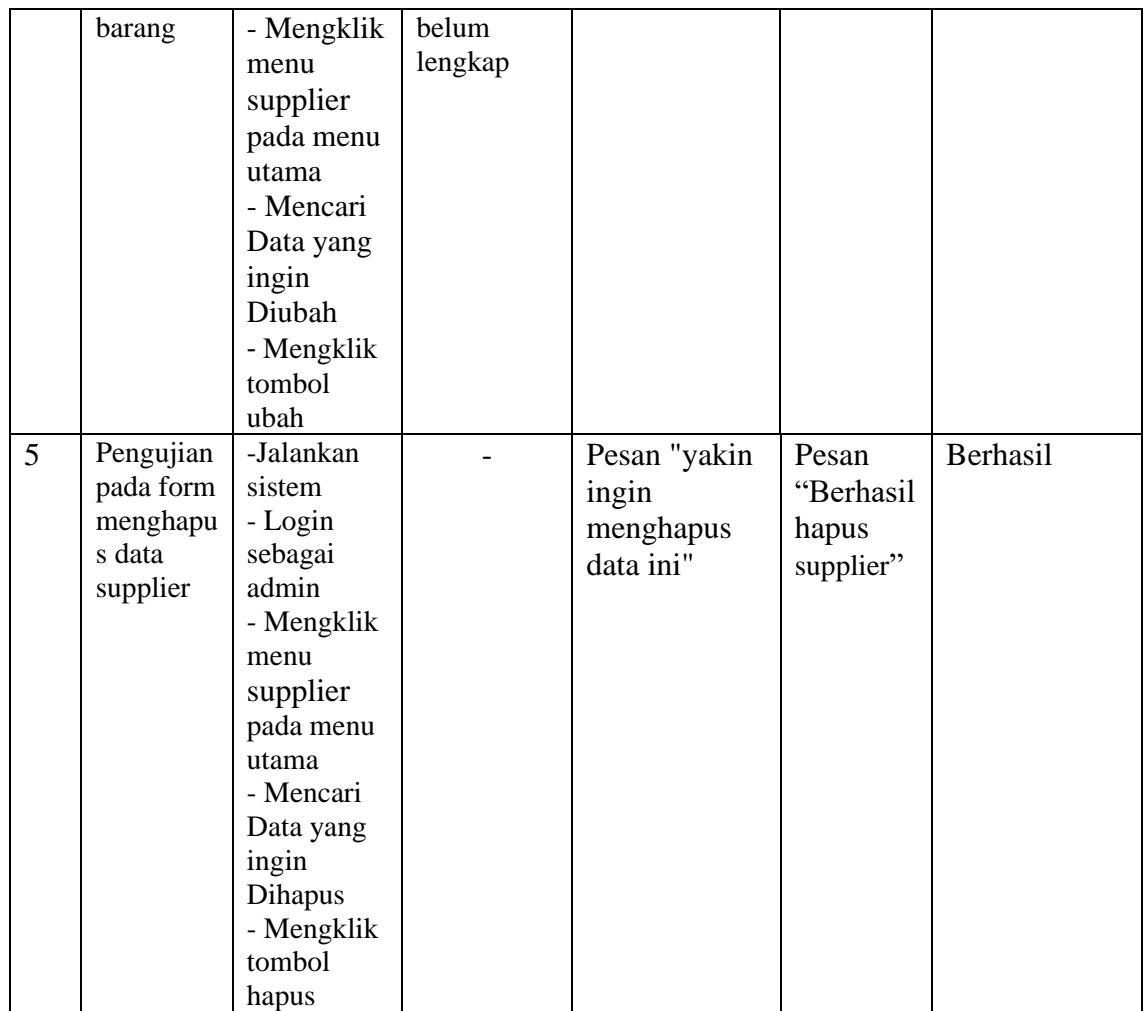

# 9. Pengujian Form Pengguna Aplikasi

Pengujian modul form Pengguna Aplikasi ini dilakukan untuk melihat apakah sistem yang dirancang sudah berjalan dengan baik atau tidak. Pengujian dilakukan berdasarkan tombol-tombol yang ada.

| NO             | <b>MODUL</b><br><b>YANG</b><br><b>DIUJI</b>         | <b>PROSEDUR</b><br><b>PENGUJIAN</b>                                                                                                    | <b>MASUKAN</b>                                                         | <b>KELUARAN</b><br>YANG<br><b>DIHARAPKAN</b>            | <b>HASIL</b><br><b>YANG</b><br><b>DIDAPAT</b> | <b>KESIMPULAN</b> |
|----------------|-----------------------------------------------------|----------------------------------------------------------------------------------------------------|------------------------------------------------------------------------|---------------------------------------------------------|-----------------------------------------------|-------------------|
| $\mathbf{1}$   | Pengujian<br>pada form<br>mengedit<br>data<br>admin | -Jalankan<br>sistem<br>- Login<br>sebagai<br>admin<br>- Mengklik<br>menu<br>Pengguna<br>Aplikasi<br>pada menu<br>utama<br>- Mengklik<br>tombol edit | - Mengisi<br>data admin<br>yang akan<br>diubah<br>- Mengklik<br>simpan | Pesan :<br>"Berhasil ubah<br>data pengguna<br>aplikasi" | Data<br>Berhasil<br>diubah                    | Berhasil          |
| $\overline{2}$ | Pengujian<br>pada form<br>mengedit<br>data<br>admin | -Jalankan<br>sistem<br>- Login<br>sebagai<br>admin<br>- Mengklik<br>menu<br>Pengguna<br>Aplikasi<br>pada menu<br>utama<br>- Mengklik<br>tombol edit | - Mengisi<br>data admin<br>tidak<br>lengkap<br>- Mengklik<br>simpan    | Pesan:<br>"Silahkan isi<br>kolom ini"                   | Pesan:<br>"Silahkan<br>isi kolom<br>ini"      | Berhasil          |

**Table 5.9 Pengujian** *Form* **Pengguna Aplikasi**

## 10. Pengujian Modul Laporan

Pengujian modul laporan ini dilakukan untuk melihat apakah sistem yang dirancang sudah berjalan dengan baik atau tidak. Pengujian dilakukan berdasarkan tombol-tombol yang ada. Laporan yang diuji yaitu laporan barang masuk, laporan barang keluar, laporan barang kadaluarsa, laporan stok satuan, laporan persediaan barang, laporan *supplier*.

| NO             | <b>MODUL</b><br>YANG<br><b>DIUJI</b>             | <b>PROSEDUR</b><br><b>PENGUJIAN</b>                                                                                                    | <b>MASUKAN</b>                                                                                                    | <b>KELUARAN</b><br><b>YANG</b><br><b>DIHARAPKAN</b>                     | <b>HASIL</b><br><b>YANG</b><br><b>DIDAPAT</b>                                     | <b>KESIMPULAN</b> |
|----------------|--------------------------------------------------|----------------------------------------------------------------------------------------------------|----------------------------------------------------------------------------------------------------|-------------------------------------------------------------------------|-----------------------------------------------------------------------------------|-------------------|
| $\mathbf{1}$   | Pengujian<br>pada<br>laporan<br>barang<br>masuk  | -Jalankan<br>sistem<br>- Login<br>sebagai<br>admin<br>- Mengklik<br>menu<br>barang<br>masuk<br>pada menu<br>utama<br>- Mengklik<br>laporan<br>transaksi<br>barang<br>masuk  | - mengisi<br>data<br>laporan<br>transaksi<br>barang<br>masuk<br>berdasarka<br>n tanggal,<br>bulan dan<br>tahun<br>- Mengklik<br>cari  | Menampilkan<br>laporan<br>transaksi<br>barang masuk<br>sesuai kriteria  | Menampil<br>kan<br>laporan<br>transaksi<br>barang<br>masuk<br>sesuai<br>kriteria  | Berhasil          |
| $\overline{2}$ | Pengujian<br>pada<br>laporan<br>barang<br>keluar | -Jalankan<br>sistem<br>- Login<br>sebagai<br>admin<br>- Mengklik<br>menu<br>barang<br>keluar<br>pada menu<br>utama<br>- Mengklik<br>laporan<br>transaksi<br>barang<br>masuk | - mengisi<br>data<br>laporan<br>transaksi<br>barang<br>keluar<br>berdasarka<br>n tanggal,<br>bulan dan<br>tahun<br>- Mengklik<br>cari | Menampilkan<br>laporan<br>transaksi<br>barang keluar<br>sesuai kriteria | Menampil<br>kan<br>laporan<br>transaksi<br>barang<br>keluar<br>sesuai<br>kriteria | Berhasil          |
| 3              | Pengujian<br>pada                                | -Jalankan<br>sistem                                                                                                    | -Mengisi<br>data                                                                                                    | Menampilkan<br>laporan barang                                           | Menampil<br>kan                                                                   | Berhasil          |

**Table 5.9 Pengujian Modul Laporan**

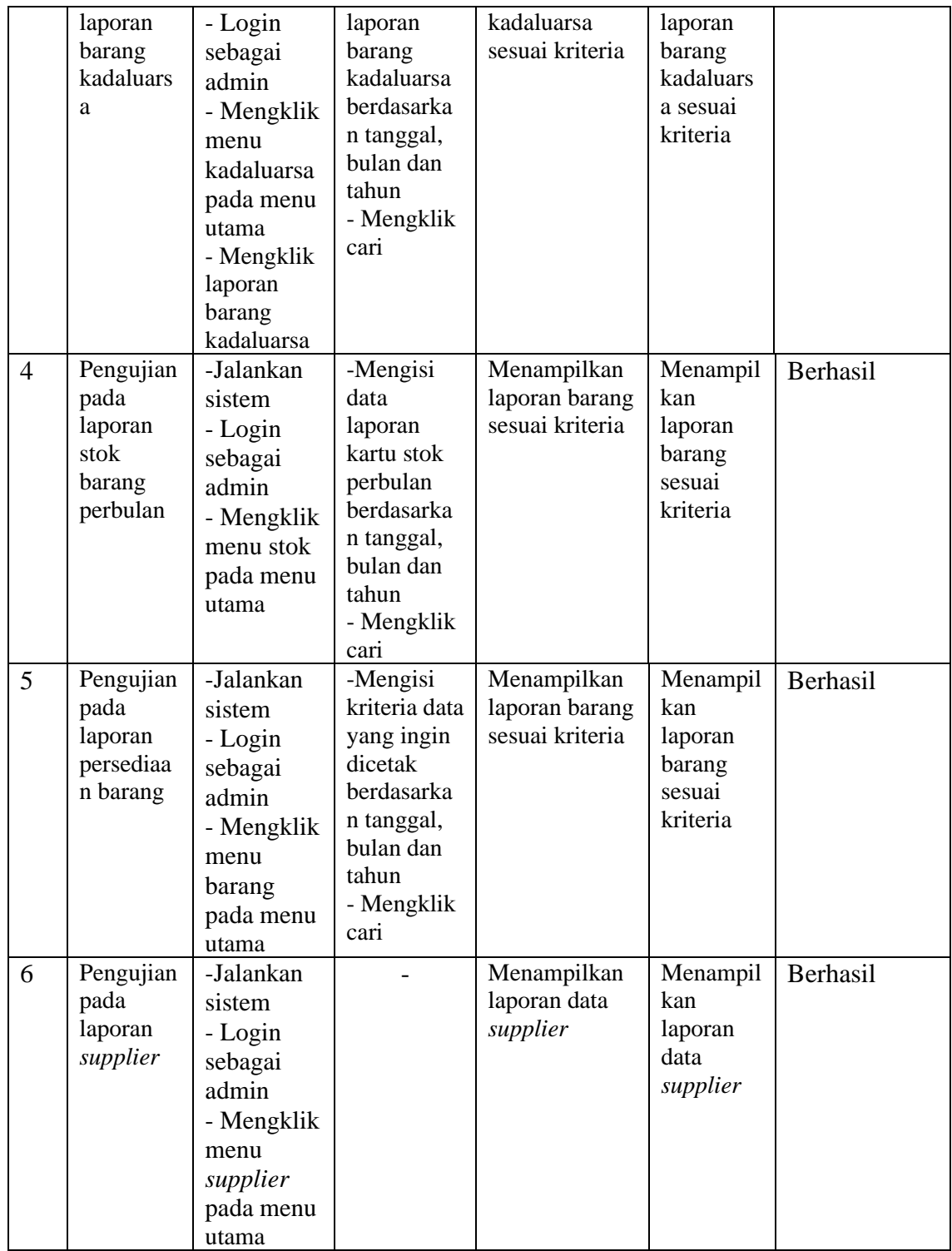

#### **5.3 ANALISIS YANG DICAPAI OLEH SISTEM**

Setelah melakukan implemntasi dan pengujian pada sistem informasi persediaan obat pada Apotek Rifana, adapun kelebihan dan kekurangan dari sistem yang dibuat sebagai berikut :

## **5.3.1 Kelebihan Sistem**

Setelah melakukan pengujian terhadap program yang dibuat dapat dijabarkan mengenai kelebihan program yang dapat dilihat sebagai berikut :

- 1. Memperlancar dan mempermudah kegiatan dalam pengolahan data pada sistem persediaan di Apotek Rifana.
- 2. Dapat menghasilkan laporan data Barang Masuk, data Barang Keluar, Kartu Stok Perbulan, data Barang Kadaluarsa, data Persediaan Barang, dan data Supplier.
- 3. Mempercepat dalam melakukan pencarian data.
- 4. Memiliki database yang baik sehingga bisa menampung data yang telah diolah.
- 5. Pengaksesan data yang lebih cepat sehingga memudahkan untuk mendapatkan informasi yang memungkinkan kecepatan dalam pengambilan keputusan secara akurat dan tepat.

#### **5.3.2 Kekurangan Sistem**

Setelah dianalisa dan dilakukan pengujian terhadap program yang dibuat dapat dijabarkan mengenai kekurangan program sebagai berikut :

1. Sistem yang dihasilkan hanya bisa diakses secara offline.

- 2. Sistem hanya dapat diterapkan dalam bidang pengolahan data persediaan obat, data pemasok dan data user.
- 3. Sistem ini memiliki kemungkinan akan freeze bila dijalankan di komputer yang memiliki spesifikasi rendah.